#### PROBATE COURT OF CUYAHOGA COUNTY, OHIO ANTHONY J. RUSSO, PRESIDING JUDGE

LAURA J. GALLAGHER, JUDGE

## **PAY OR DELIVER (POD) - FILING GUIDELINES**

#### **Contents**

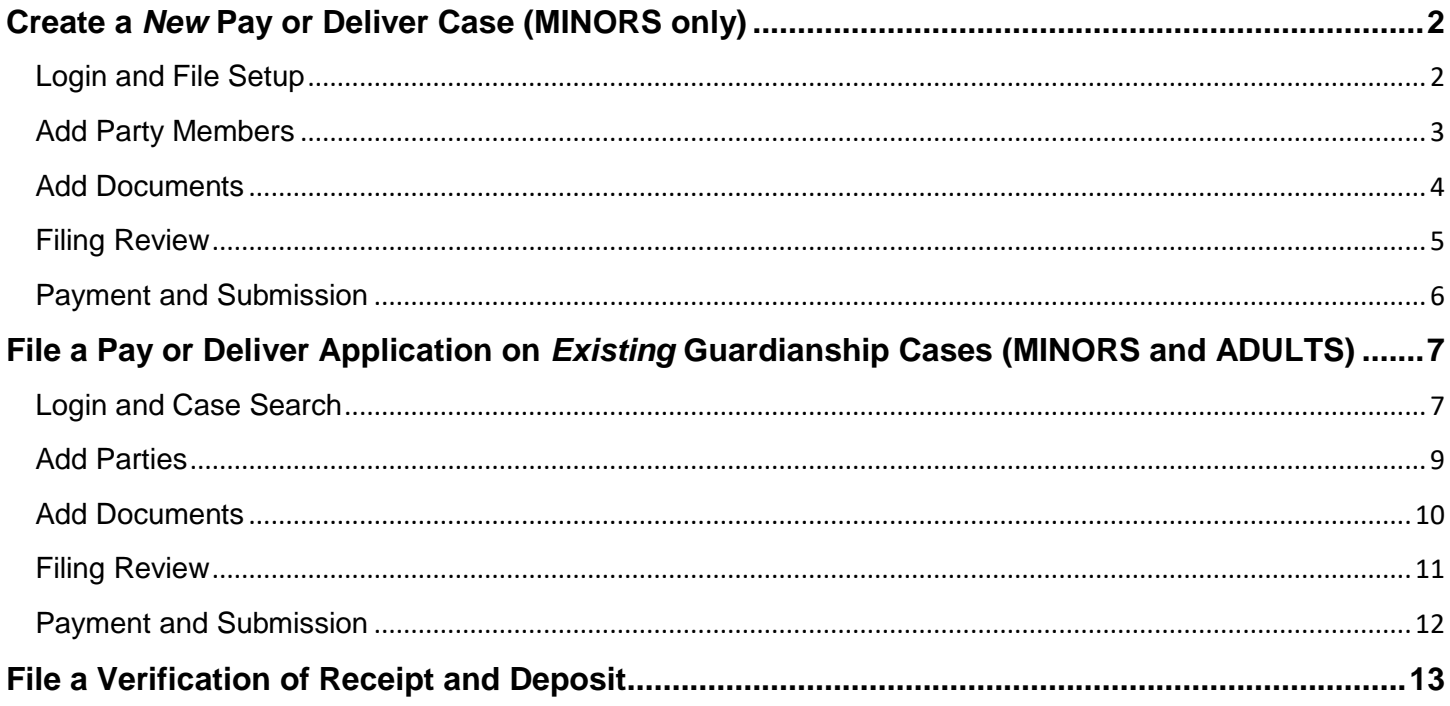

## <span id="page-1-0"></span>**Create a** *New* **Pay or Deliver Case (MINORS only)**

#### <span id="page-1-1"></span>**Login and File Setup**

Login to the **Probate Court E-File Gateway** with your Email Address and Password.

At the **Welcome** screen, find the **E-Filing** tab and select File A New Case

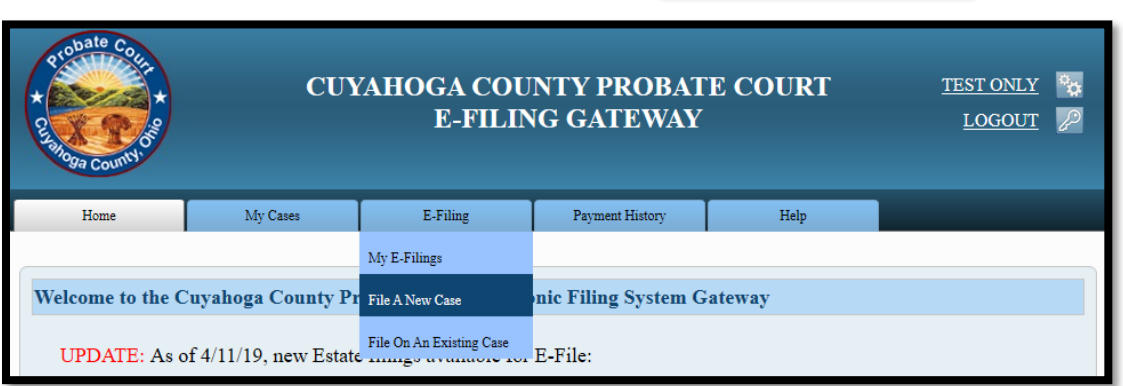

From the **Case Category** dropdown, select *GUARDIANSHIP*.

From the **Type of Filing** dropdown, select *PAY OR DELIVER – MINOR WITHOUT GUARDIAN*.

For **Case Title**, type the Minor's present legal name in full.

(**Note to Clerk** is an optional field for brief notes or questions for the E-File clerk.)

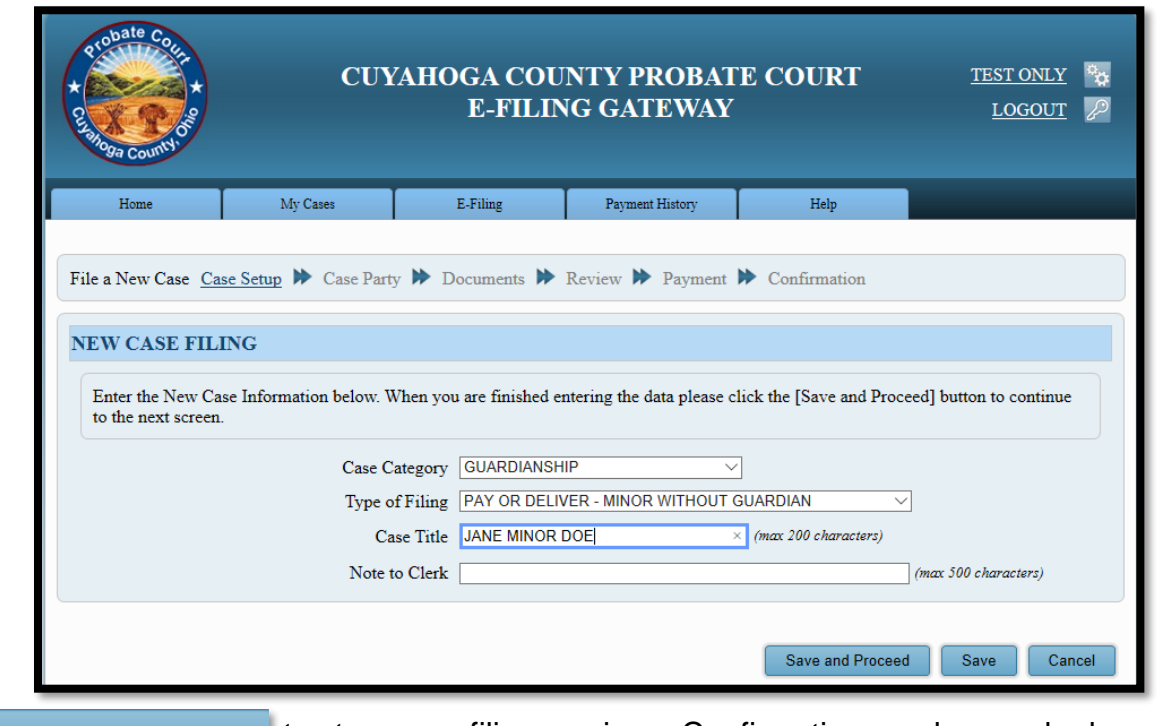

Click Save and Proceed to store your filing, assign a Confirmation number, and advance to the

#### **ADD PARTY MEMBERS** screen.

### <span id="page-2-0"></span>**Add Party Members**

Add Party Roles to match your Application.

For Pay or Deliver – Minors – add the minor **WARD** and **APPLICANT** roles.

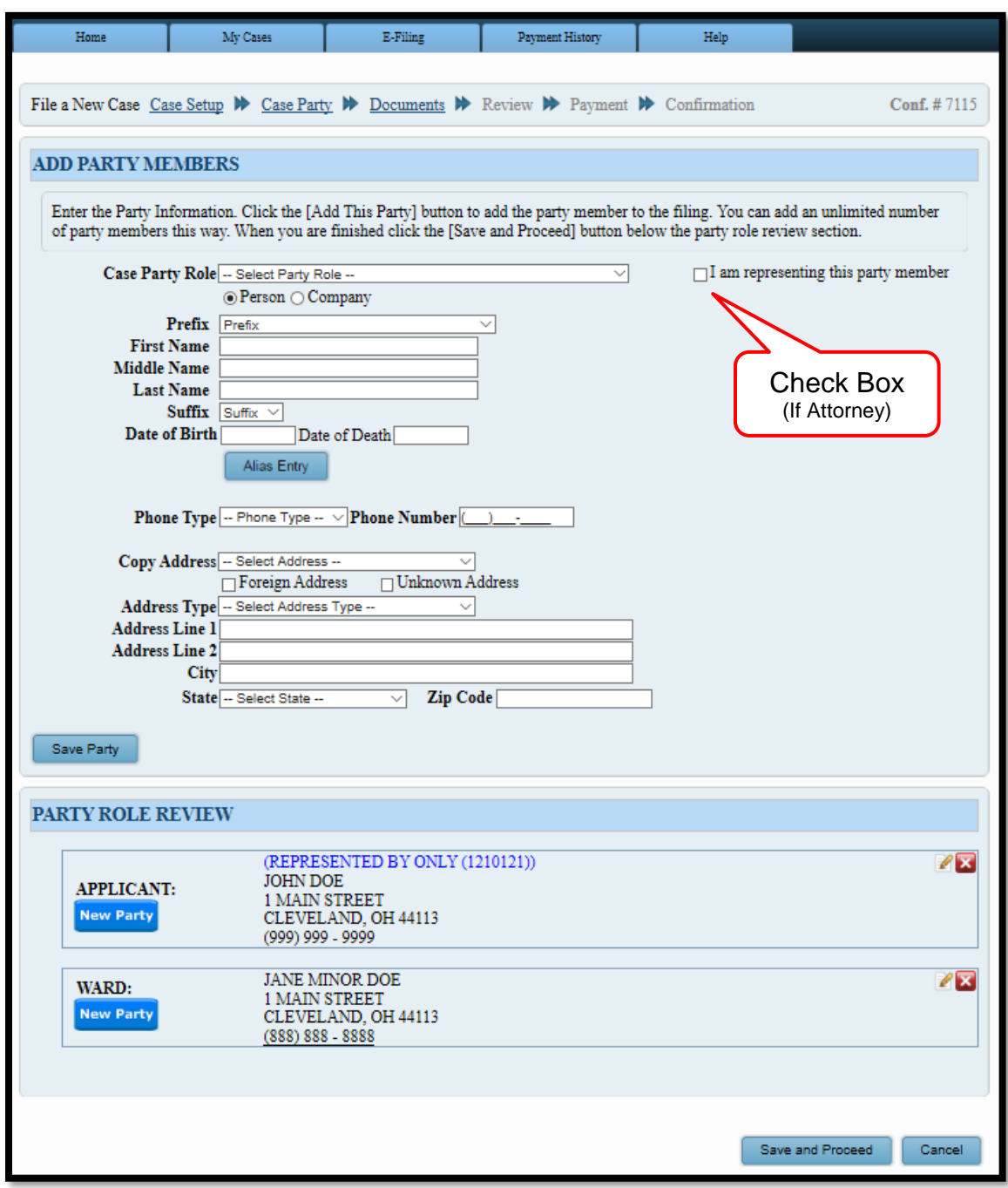

Use the **PARTY ROLE REVIEW** to ensure your names and addresses match your documents.

When you have added all parties for your filing, click Save and Proceed

### <span id="page-3-0"></span>**Add Documents**

The following documents are required to file a new Pay or Deliver proceeding for a minor:

 *App. to Pay or Deliver Estate of Minor Without Appointment of Guardian of Estate* (*Form 16.65* with *Form 16.75 – [Acknowledgment](http://probate.cuyahogacounty.us/pdf/efile/PODMinorPacket.pdf) of Responsibility*)

Scan supporting asset documents as one PDF file with the Application as the first page.

*Copy of the Minor's birth certificate* (upload separately)

Select your **Documen**t type from the drop-down list.

Then  $\vert$  Browse  $\vert$  to locate your documents stored on your computer.

Enter the **Number of Pages** in your uploaded file and select **Add This Document** 

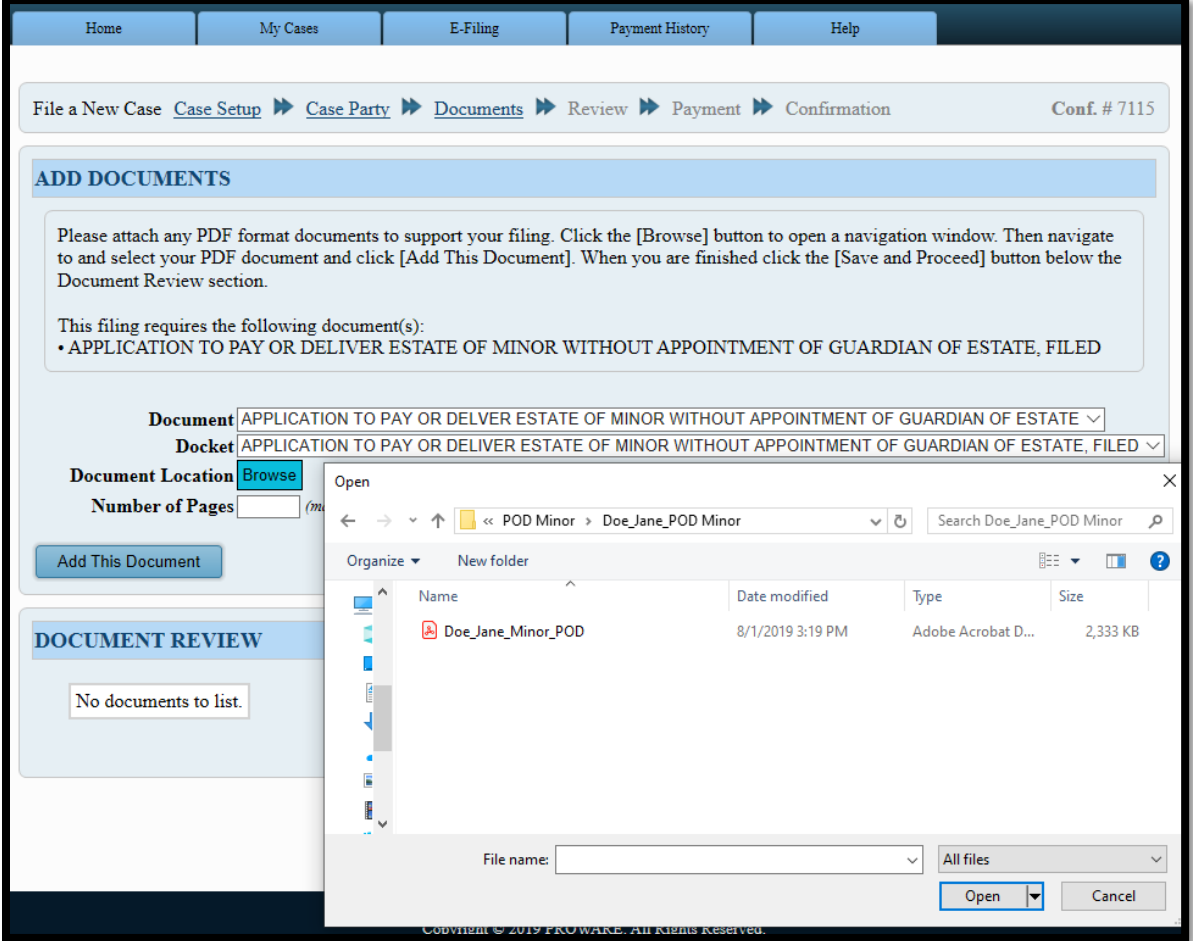

Repeat the process as needed to upload all your filing documents.

Use the **DOCUMENT REVIEW** at the bottom of the screen to edit or review attachments.

When ready, click Save and Proceed to advance to the final **FILING REVIEW** screen.

### <span id="page-4-0"></span>**Filing Review**

On the **FILING REVIEW** screen, check that your typed information and attached documents are correct and ready for payment.

Added names and addresses should exactly match parties as listed in the Application.

(Select **EDIT** to make changes.)

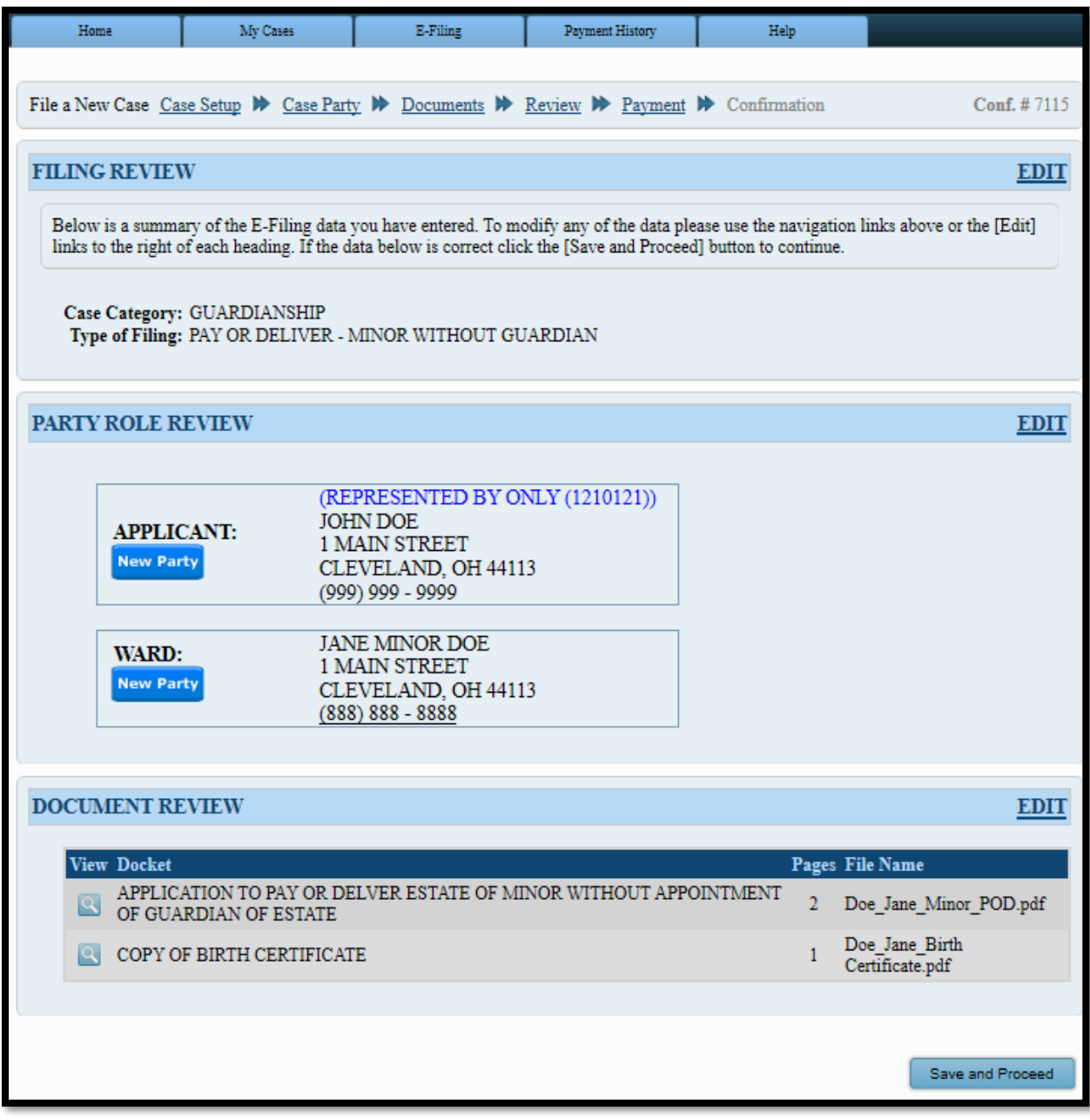

After your review, select Save and Proceed to access the **PAYMENT** screen.

## <span id="page-5-0"></span>**Payment and Submission**

At the **PAYMENT** screen: Select to file **On Behalf of** yourself as APPLICANT. Enter your payment and billing information.

Credit/debit card payment information MUST match the login username.

**Third party payments without an attorney** *E-Firm Account* **or prior written approval by the E-File Department will be rejected.** [Register your firm for an E-Firm Account with this link.](http://probate.cuyahogacounty.us/pdf/efile/guidelines/EFIRM.pdf)

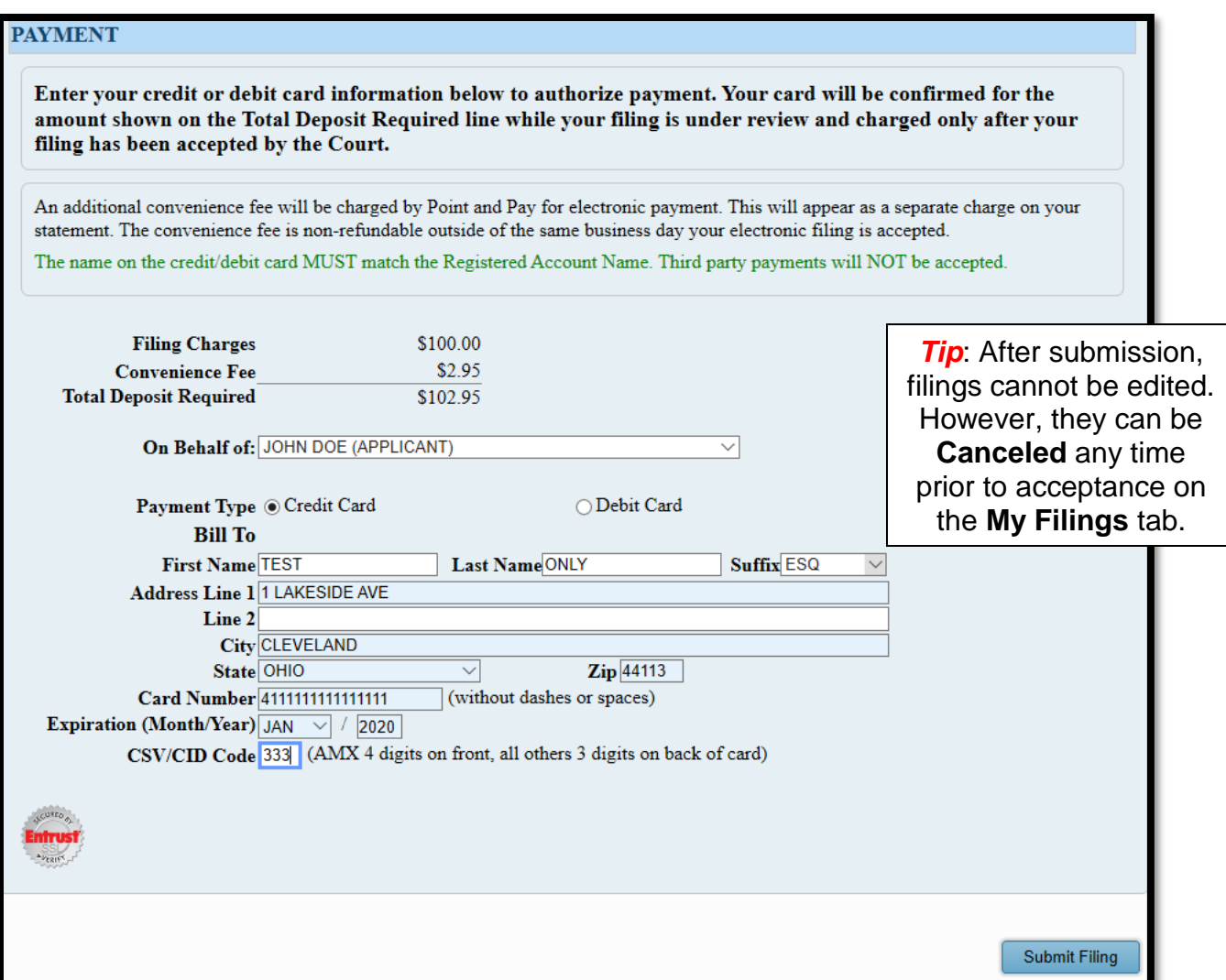

Click Submit Filing and print the **Confirmation** page for your records.

You will receive an email from the Court indicating your filing has been **Accepted** or **Rejected**.

If the filing is **Rejected**, you will receive notification of the reason for rejection by email. Corrected filings may be resubmitted within 72 hours. If you do not correct the rejected filing within 72 hours, you must file a new case.

**Contact the Help Desk for questions: (216) 443-8948 or probate\_efile@cuyahogacounty.us.**

# <span id="page-6-0"></span>**File a Pay or Deliver Application on** *Existing* **Guardianship Cases (MINORS and ADULTS)**

#### <span id="page-6-1"></span>**Login and Case Search**

Log in to the **Probate Court E-File Gateway** with your Email Address and Password.

At the **Welcome** screen, find the **E-Filing** tab and select File On An Existing Case

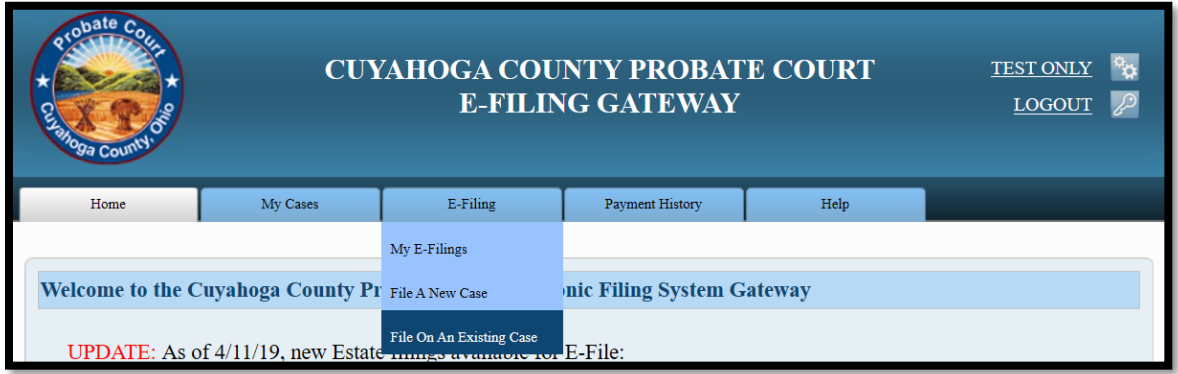

Search your existing case by **Case Number** or search by **Party** name.

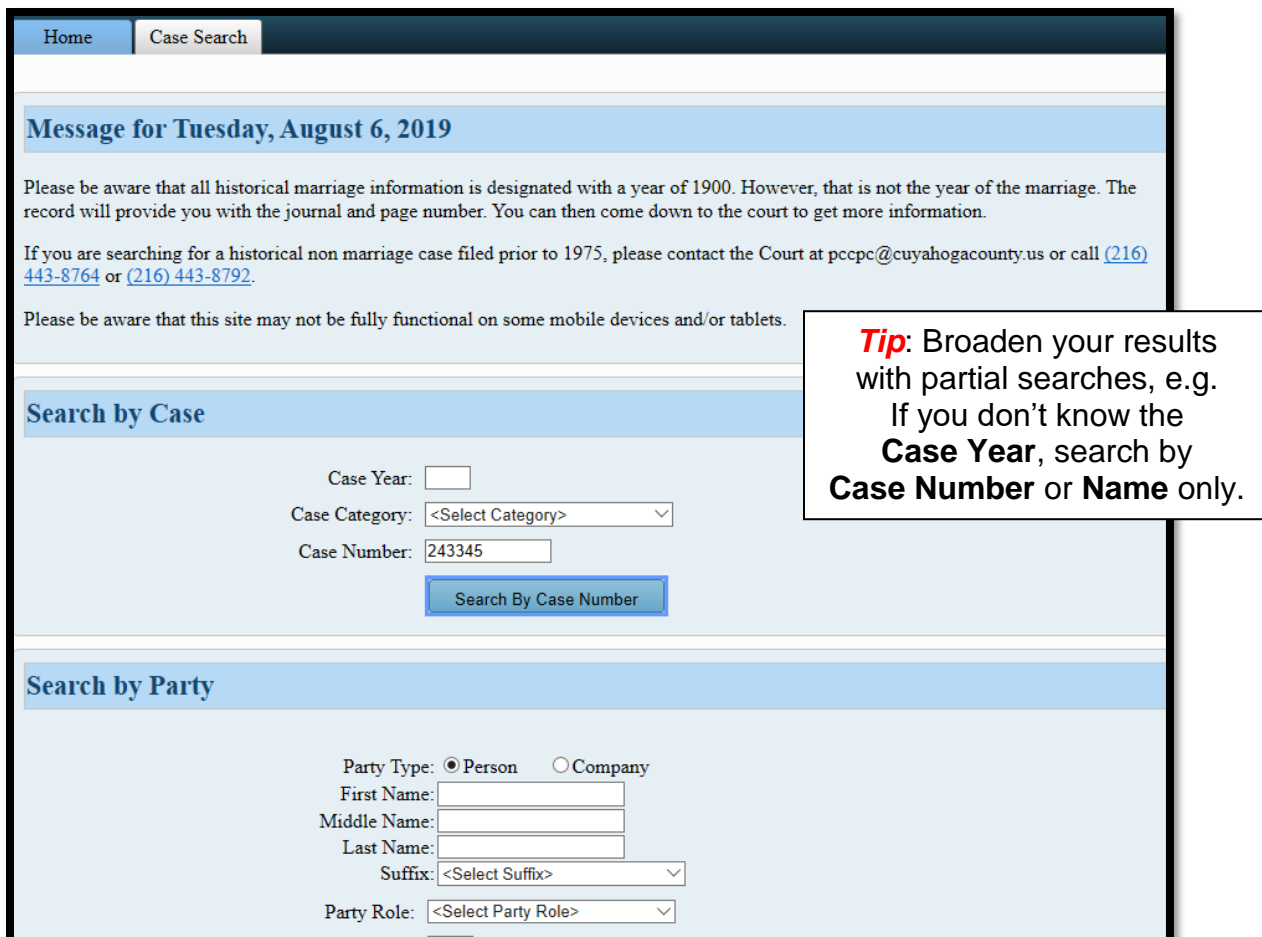

**Search Results** will display in a new window. Click on the **Highlighted Name** of your case.

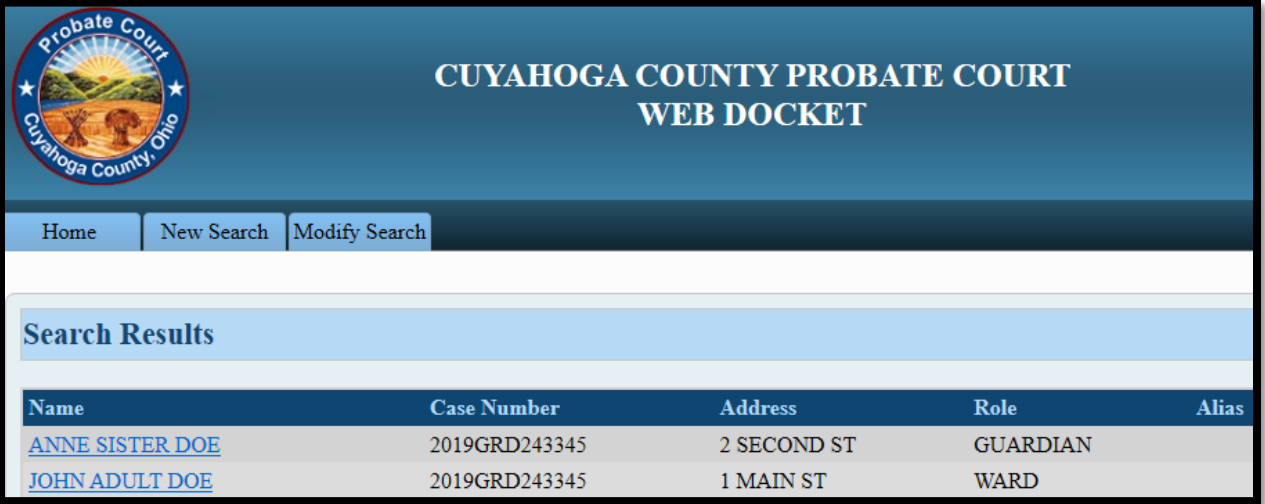

The **Case Summary** displays case information, with options to E-File or Print.

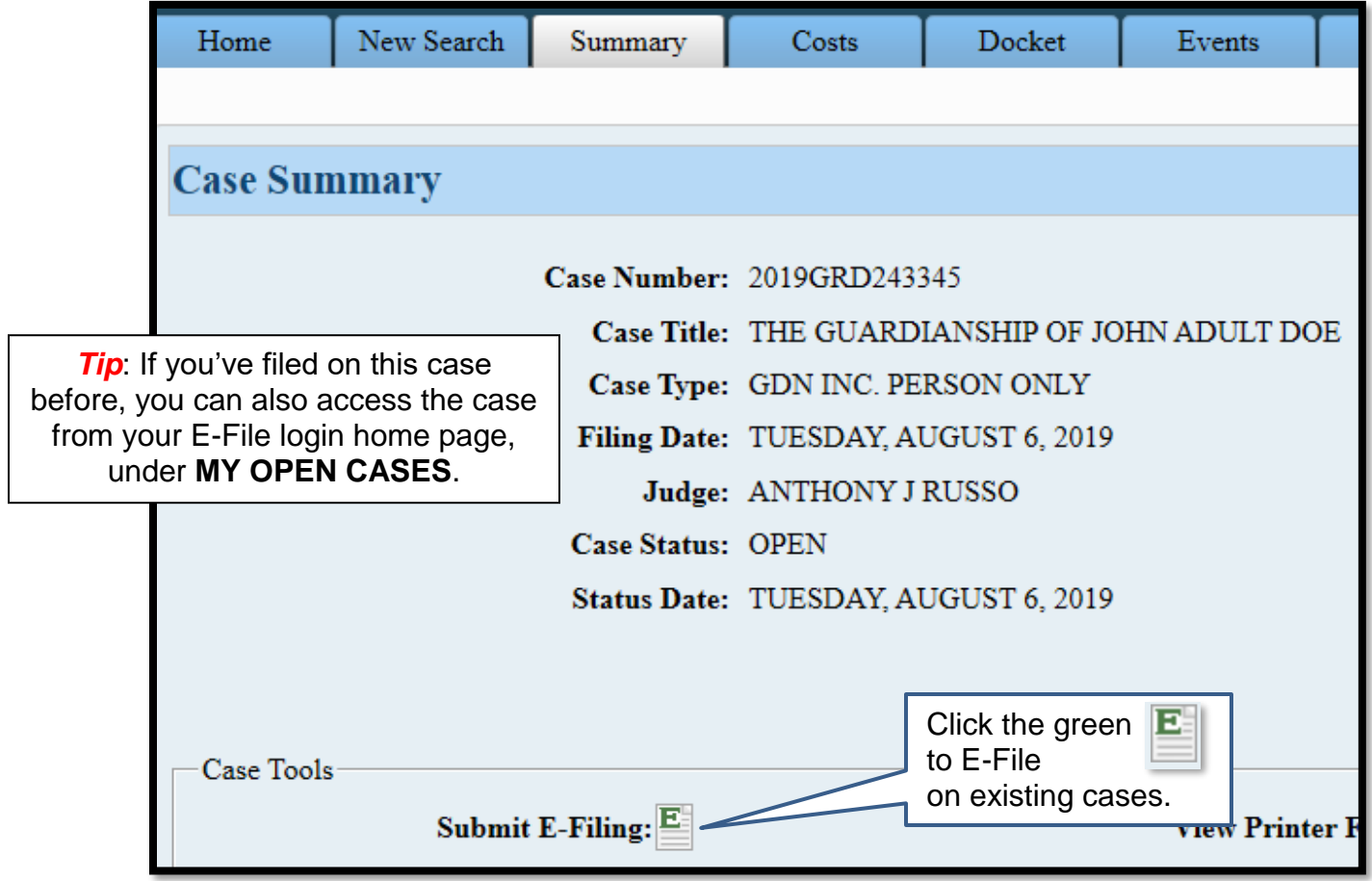

The **ADD PARTIES** screen will display from which to ADD new parties or CLAIM existing parties.

## <span id="page-8-0"></span>**Add Parties**

On the **ADD PARTIES** screen (scroll to the bottom of the screen, first):

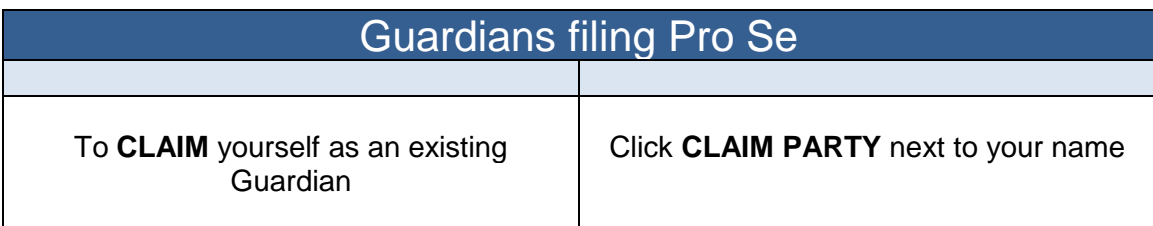

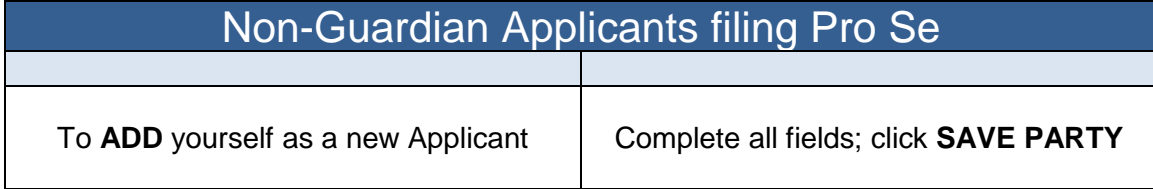

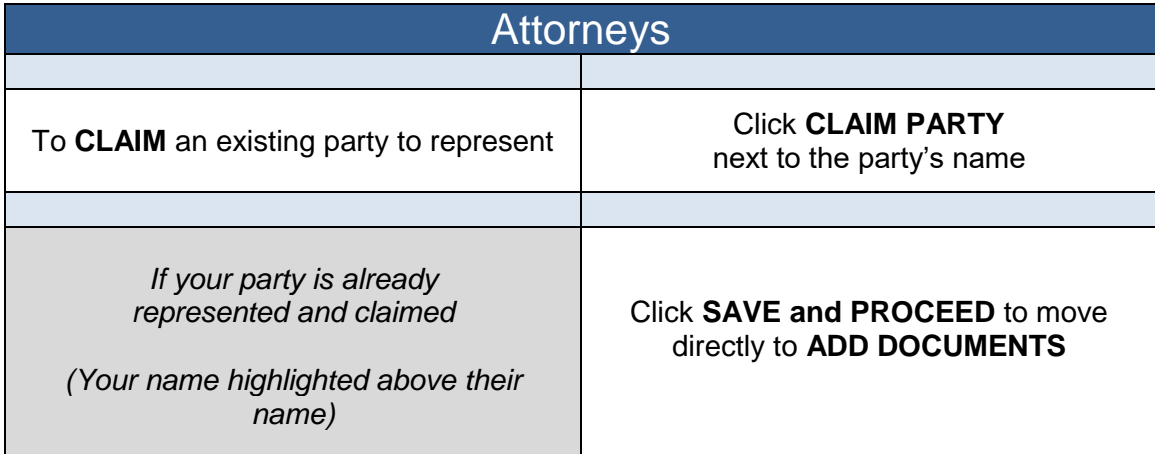

When you have added or claimed all parties for your filing, click **Save and Proceed** 

<span id="page-8-1"></span>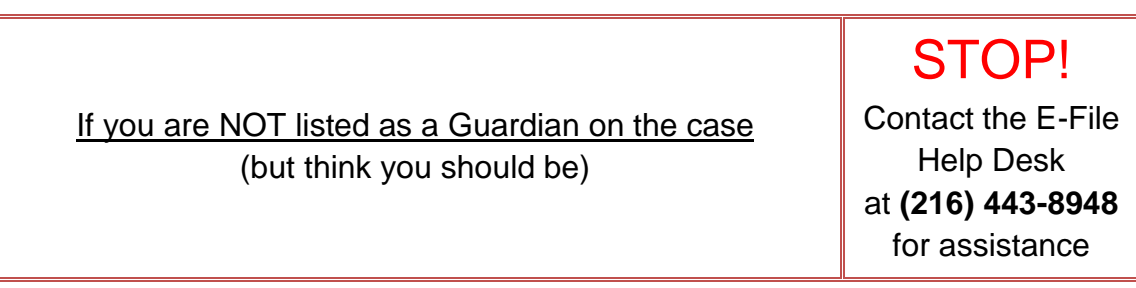

#### **Add Documents**

The following documents are required to file a Pay or Deliver application on an existing case:

 *App. to Pay or Deliver Estate of Minor Without Appointment of Guardian of Estate* (*Form 16.65* with *Form 16.75 – [Acknowledgment](http://probate.cuyahogacounty.us/pdf/efile/PODMinorPacket.pdf) of Responsibility*)

OR

 *App. to Pay or Deliver Estate of an Incompetent Adult Without Appointment of Guardian of Estate* (*[Form 17.65](http://probate.cuyahogacounty.us/pdf/efile/17.65.pdf)*)

Scan supporting asset documents as one PDF file with the Application as the first page.

#### Select your **Documen**t type.

Then  $\vert$  Browse  $\vert$  to locate your documents stored on your computer.

Enter the **Number of Pages** in your uploaded file and select Add This Document

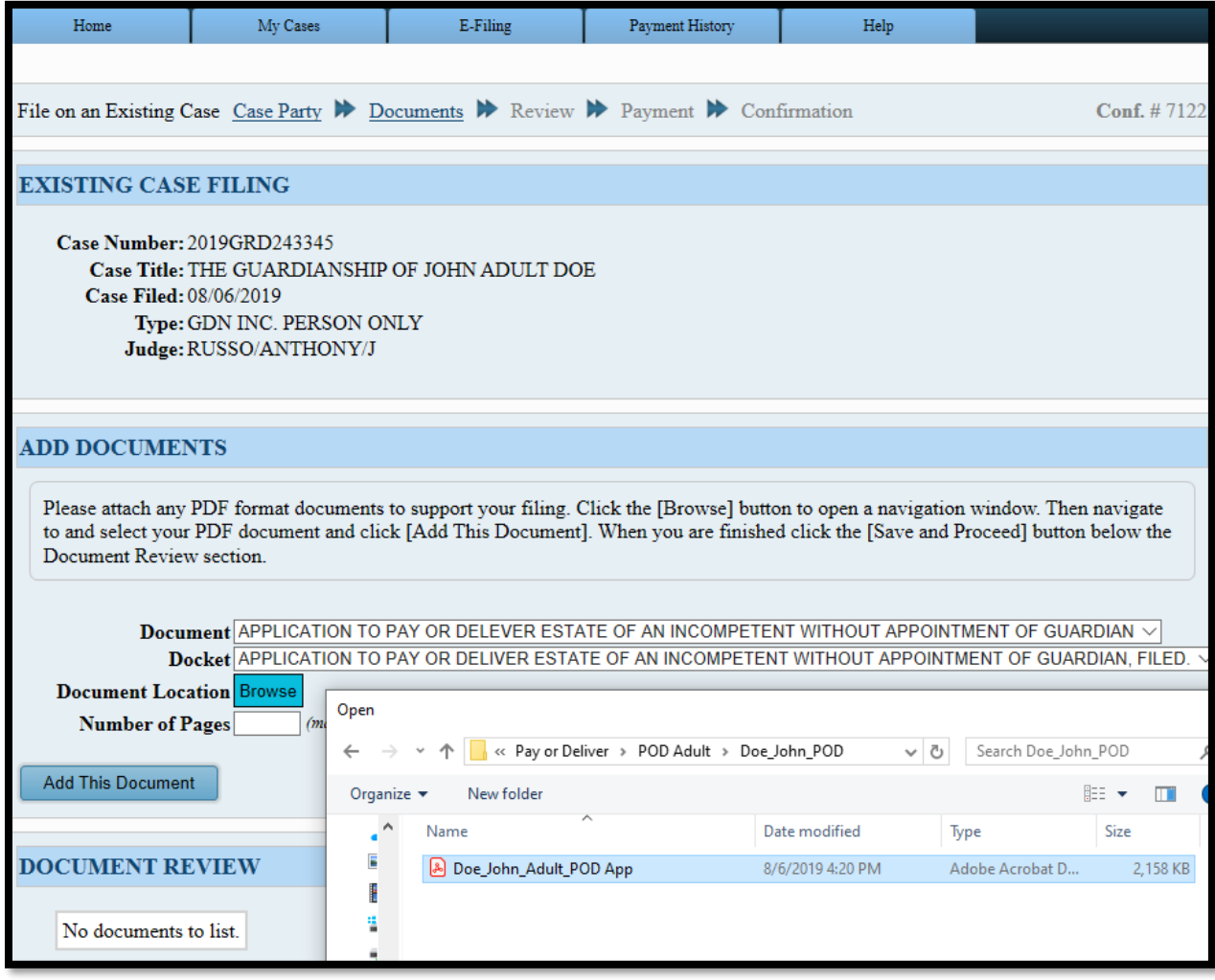

When finished, click Save and Proceed to the **EXISTING CASE FILING REVIEW** screen.

### <span id="page-10-0"></span>**Filing Review**

On the **FILING REVIEW** screen, check that your typed information and attached documents are correct and ready for payment.

Added names and addresses should exactly match parties as listed in the Application.

(Select **EDIT** to make changes.)

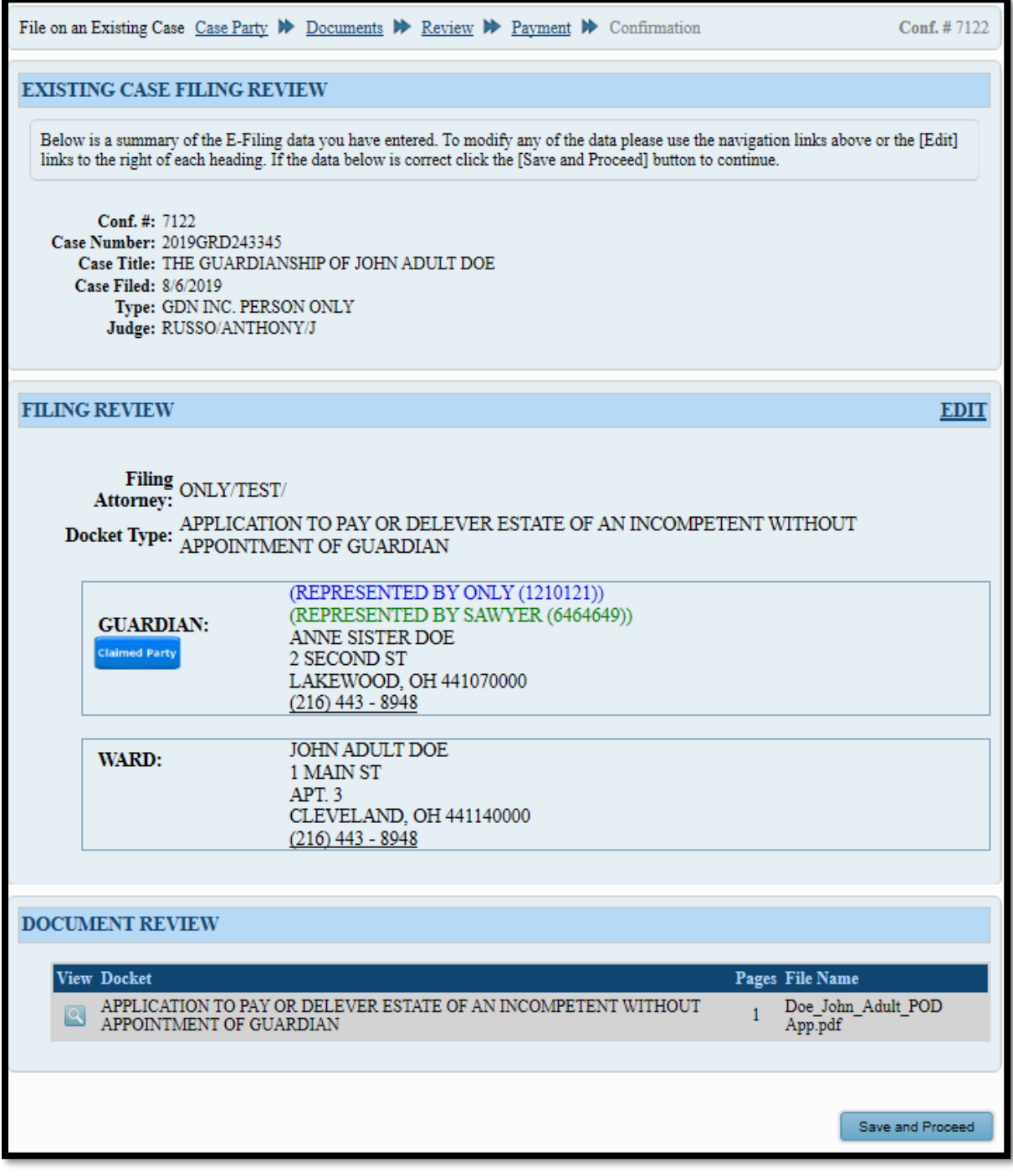

After your review, select Save and Proceed to access the **PAYMENT** screen.

### <span id="page-11-0"></span>**Payment and Submission**

At the **PAYMENT** screen: Select to file **On Behalf of** the APPLICANT or GUARDIAN. Enter your payment and billing information.

Credit/debit card payment information MUST match the login username.

**Third party payments without an attorney** *E-Firm Account* **or prior written approval by the E-File Department will be rejected.** [Register your firm for an E-Firm Account with this link.](http://probate.cuyahogacounty.us/pdf/efile/guidelines/EFIRM.pdf)

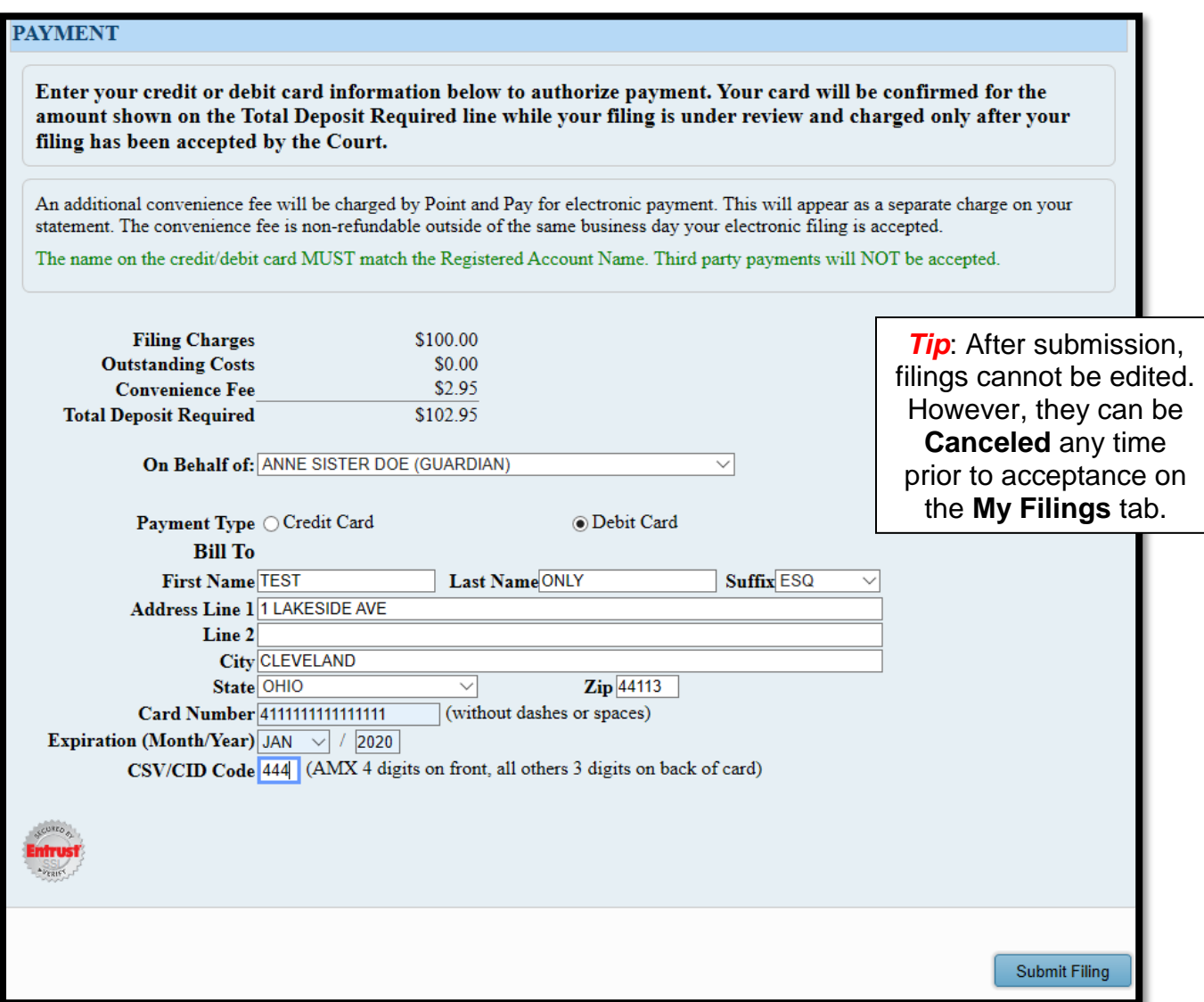

Click Submit Filing and print the **Confirmation** page for your records.

You will receive an email from the Court indicating your filing has been **Accepted** or **Rejected**.

If the filing is **Rejected**, you will receive notification of the reason for rejection by email. Corrected filings may be resubmitted within 72 hours. If you do not correct the rejected filing within 72 hours, you must file a new case.

**Contact the Help Desk for questions: (216) 443-8948 or probate\_efile@cuyahogacounty.us.**

# <span id="page-12-0"></span>**File a Verification of Receipt and Deposit**

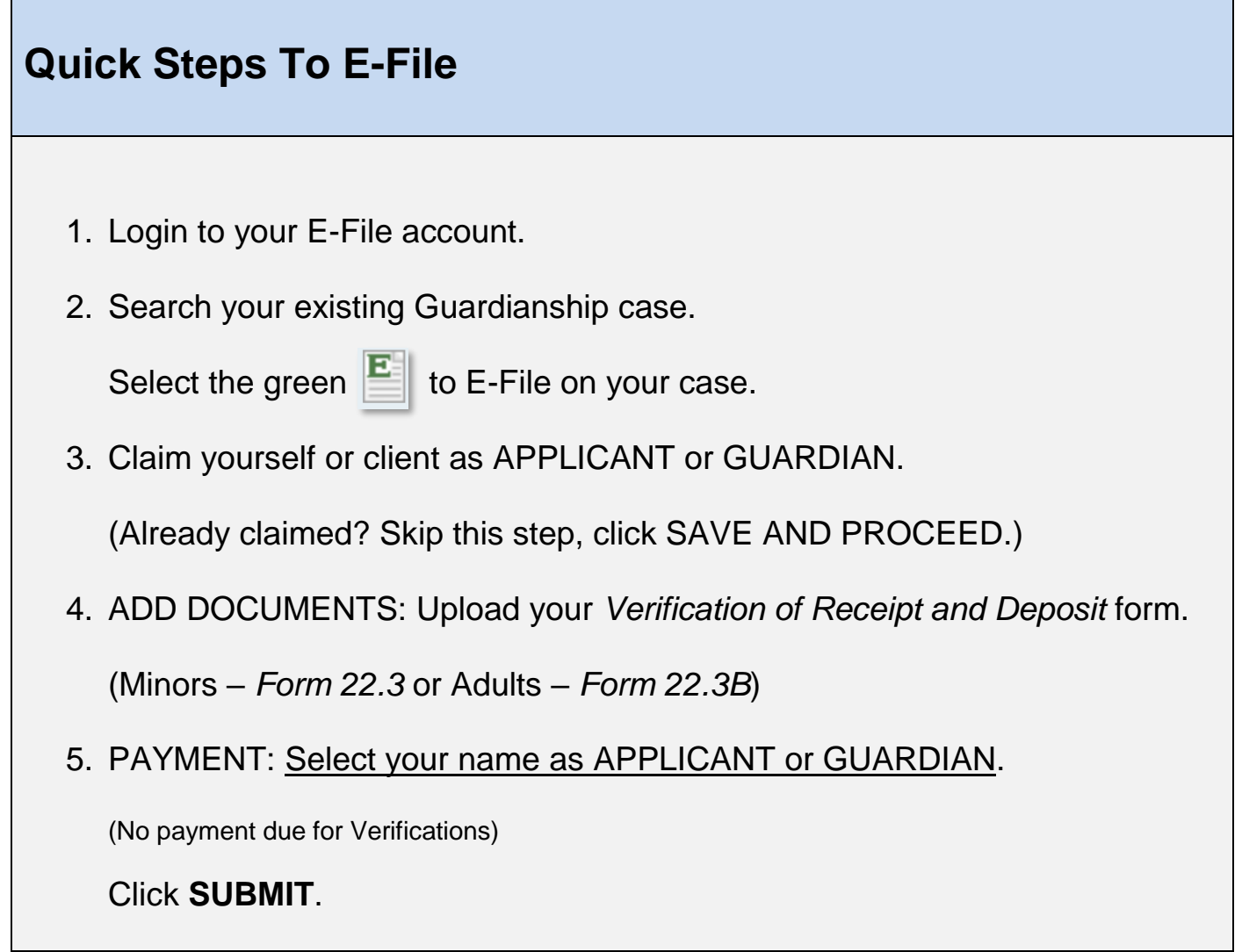